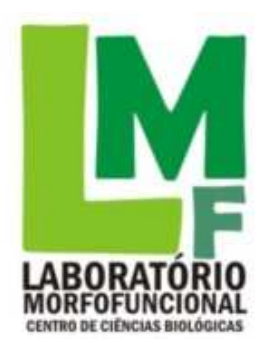

UNIVERSIDADE FEDERAL DE SANTA CATARINA CENTRO DE CIÊNCIAS BIOLÓGICAS LABORATÓRIO MORFOFUNCIONAL

# **MANUAL BÁSICO DE INSTRUÇÕES PARA USO DA LOUSA DIGITAL DO LMF**

Produzido por: Chirle Ferreira, Demétrio G. Alves e Emily D. dos Santos

Florianópolis, Junho de 2012

## **SUMÁRIO**

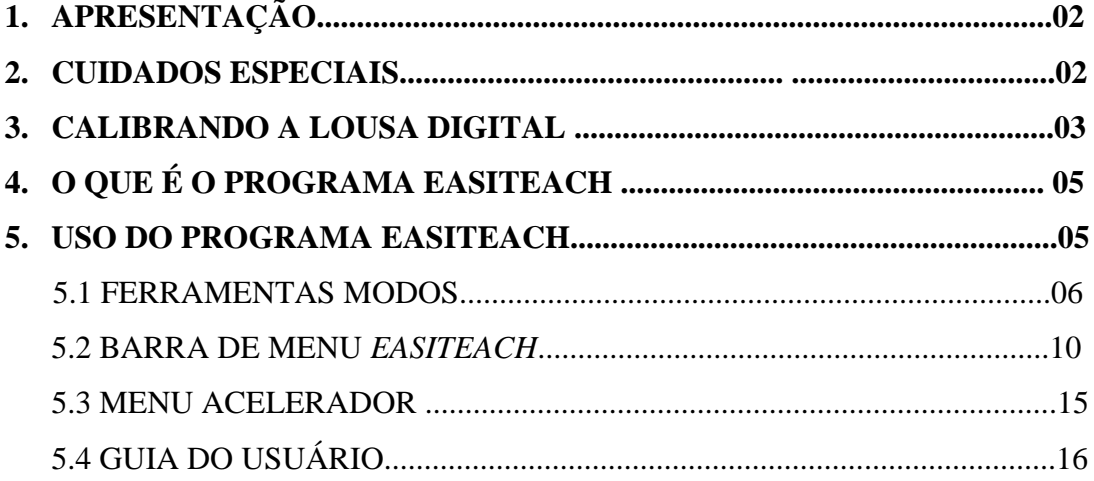

## **1. APRESENTAÇÃO**

O laboratório Morfofuncional (LMF) recebeu em 2011 uma lousa digital interativa marca Talua, modelo Touch 2000. Esta lousa, conjuntamente com o seu programa de uso, substitui o quadro branco, permitindo explicações mais claras devido aos vários recursos. Permite também a manipulação direta com páginas da internet e oferece ferramentas para construção de slides que podem ser salvos para posterior utilização.

Para facilitar o uso desta lousa e do programa que interage com a mesma (ERM-Easiteach-1.2), o LMF traz neste manual informações básicas de uso prático da lousa no cotidiano das aulas. Para explicações mais aprofundadas o usuário pode acessar o manual do próprio programa, ao qual o acesso está explicado no item "Guia do Usuário".

#### **2. CUIDADOS ESPECIAIS**

Para que a lousa possa funcionar perfeitamente, esta não pode ser riscada com nenhum tipo de caneta ou canetão. Deve-se usar um apontador especial para a lousa, evitando assim, usar as pontas dos dedos para que a mesma não fique arranhada com o contato das unhas. Caso, por acidente, a lousa venha a ser riscada, os responsáveis pelo LMF devem ser avisados imediatamente para que possam proceder com a limpeza correta. Com o cuidado de todos teremos o benefício do uso da lousa digital interativa por um tempo mais prolongado.

### **3. CALIBRANDO A LOUSA DIGITAL**

Antes de começar a utilizar a lousa digital do LMF, esta deve ser calibrada. Para isto, basta clicar duas vezes no Ícone de calibração "Talua Touch 2000 **(1).** Ao clicar no programa este abrirá um ícone na área de notificação da barra de tarefas **(2).** O usuário deve clicar com o botão direito do mouse em cima do ícone. Em seguida deve clicar no menu **Locate (3).**

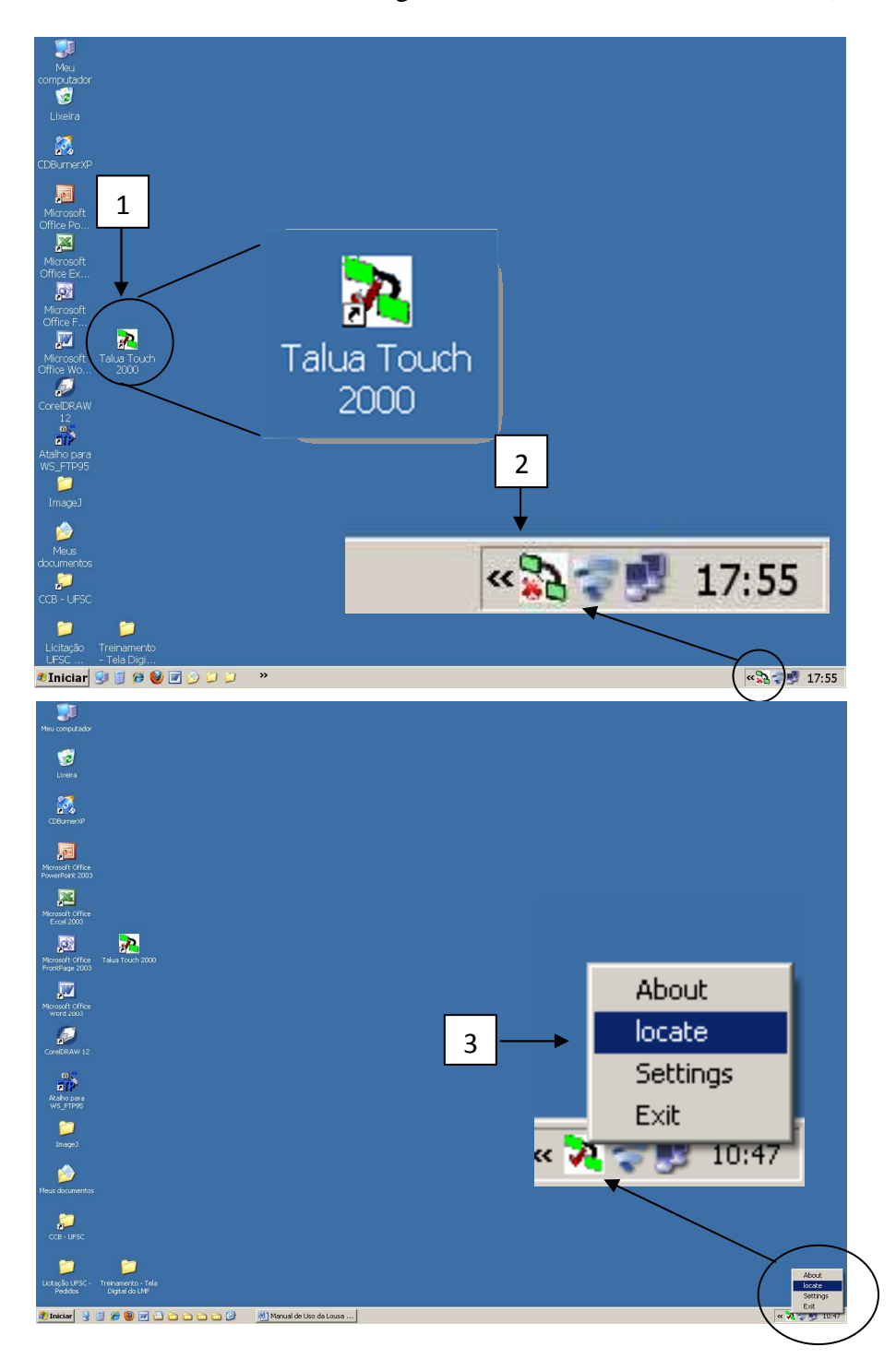

Ao fazer isto abrirá uma tela com uma cruz no canto superior esquerdo **(4)** onde o usuário deve colocar o marcador da lousa bem no meio da cruz. Aparecerá uma cruz em cada canto da lousa **(5, 6, 7)** e o usuário deverá realizar o mesmo procedimento.

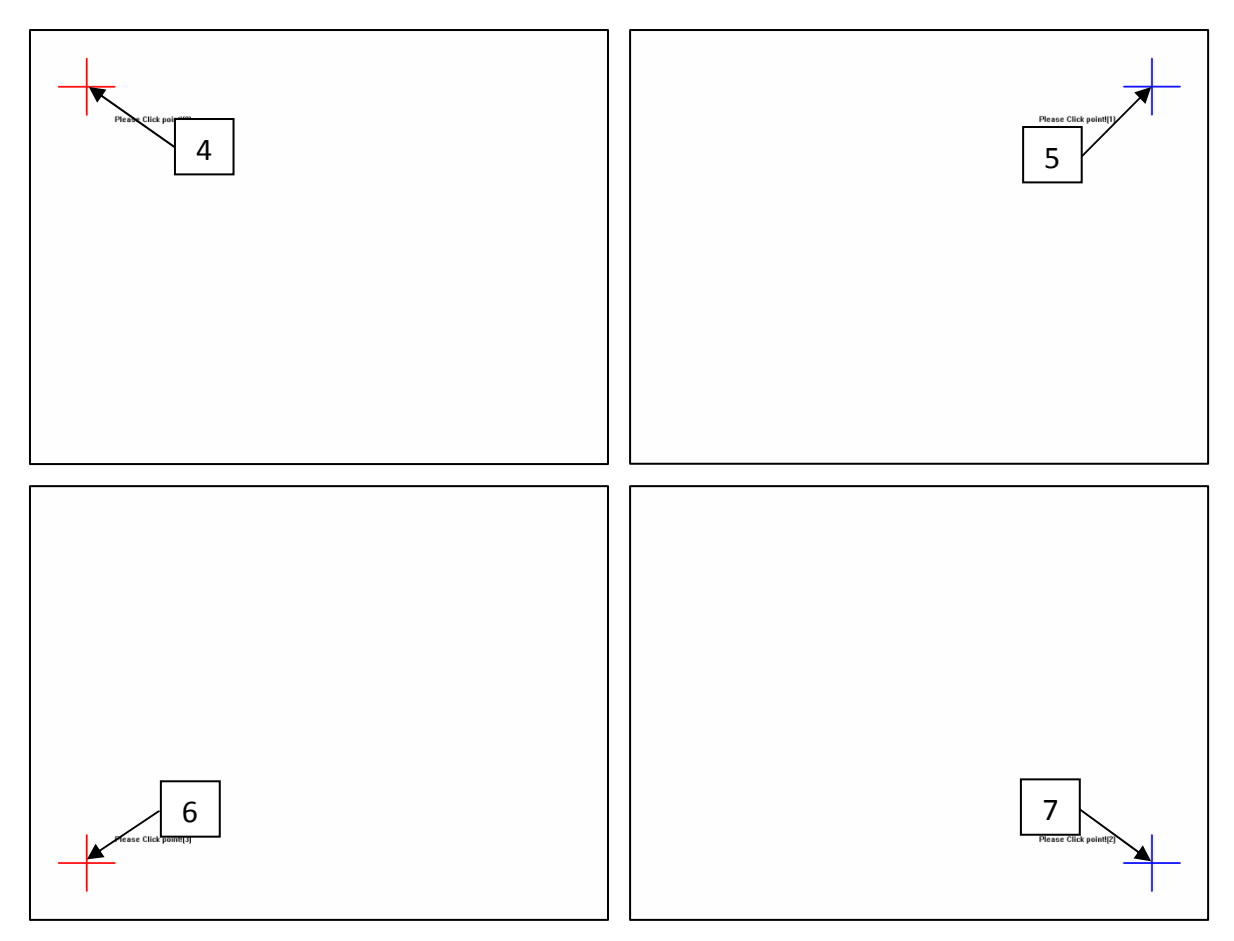

Ao terminar esta etapa o usuário já pode iniciar o uso da lousa digital.

## **4. O QUE É O PROGRAMA EASITEACH?**

O Easiteach é um software que interage com a lousa digital tornando-a mais interativa.

#### **5. USO DO PROGRAMA EASITEACH**

**1.** Ao abrir o programa *Easiteach* você tem a opção de abrir alguma aula já salva **(1)** ou um novo documento **(2).** 

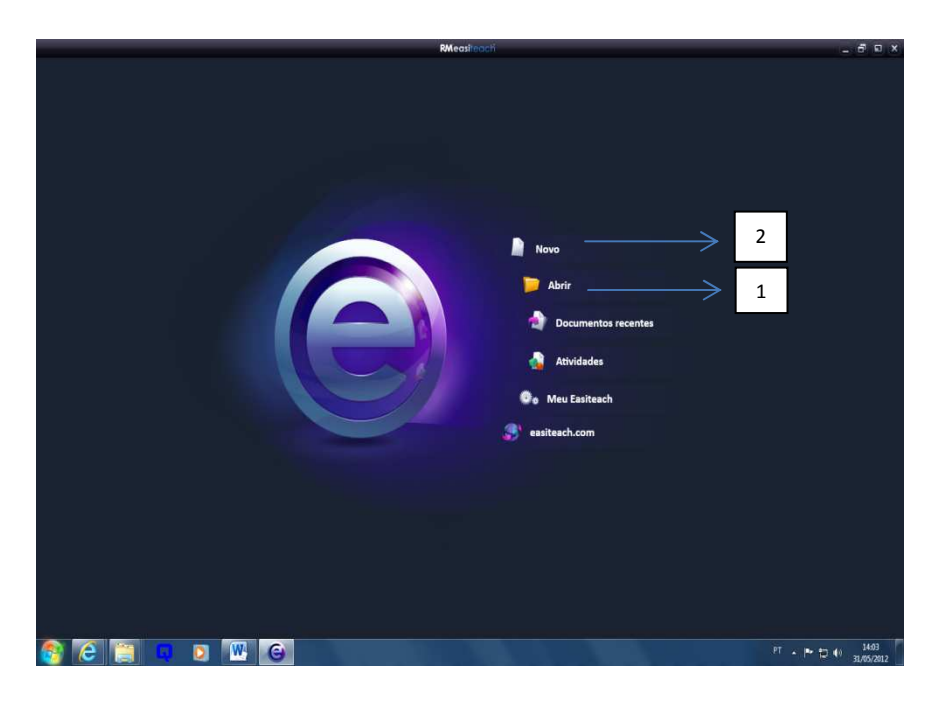

**2.** Para produzir uma nova aula, o usuário poderá usufruir de diferentes **modos (1)** e/ou utilizar as ferramentas dispostas embaixo na tela **(2).**

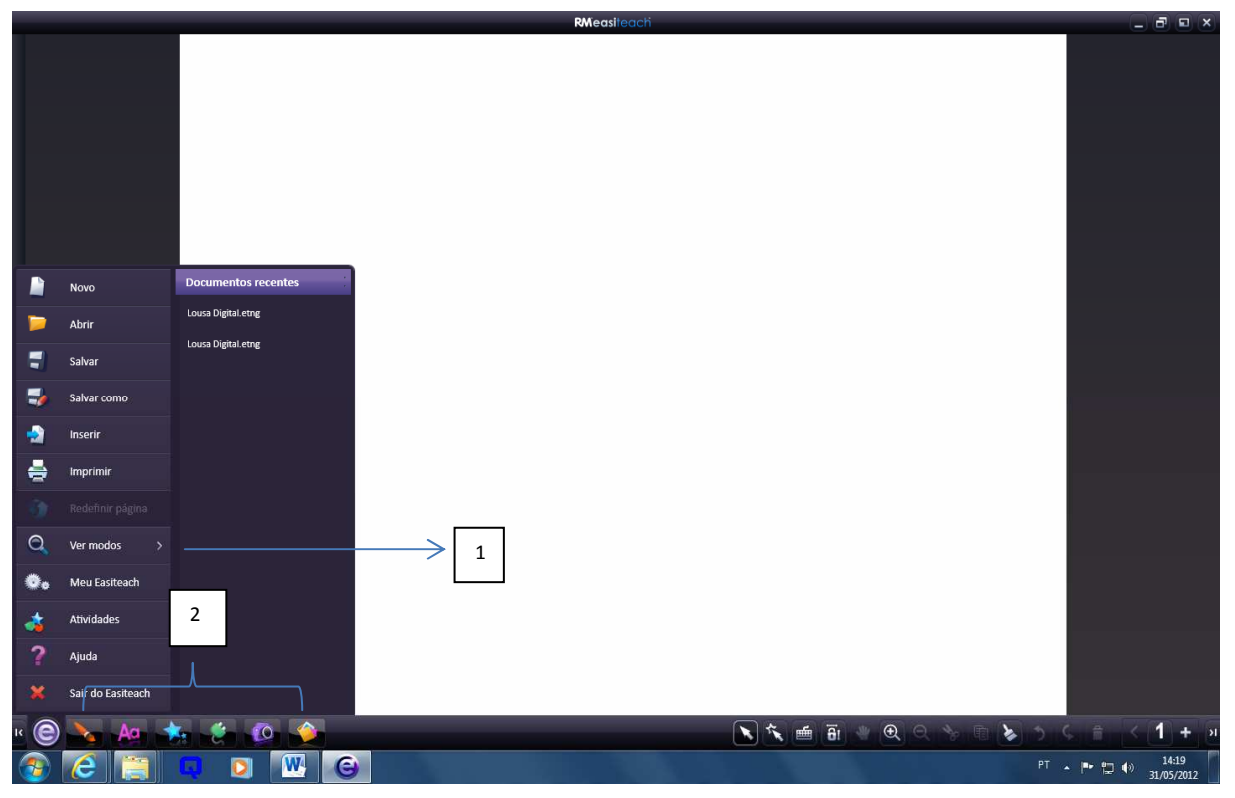

#### 5.1 FERRAMENTAS MODOS

#### **MODO VIDRO**

1

 $\overline{\mathscr{L}}$ 

Este modo oferece a vantagem de poder discutir conteúdos atualizados, direto da internet.

1. Clicando no símbolo aparecem várias opções, dentre elas "ver modos". Basta selecionar o "modo vidro" **(1)**.

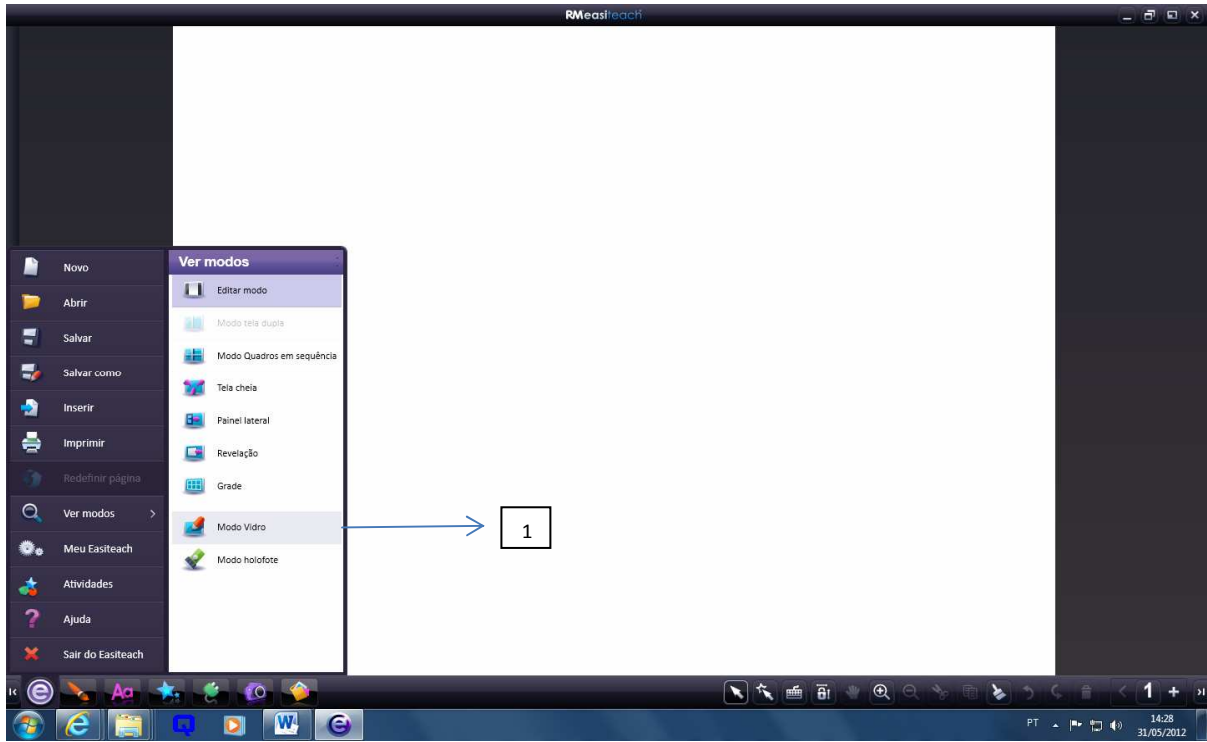

**2. Barra de ferramentas do modo vidro: (1)** ficará disposta no lado esquerdo e direito, indicando que este modo está ativado. Logo após, o usuário poderá minimizar o programa *Easiteach* e entrar em qualquer outro programa ou página da internet. As ferramentas disponíveis poderão ser aplicadas sobre qualquer documento.

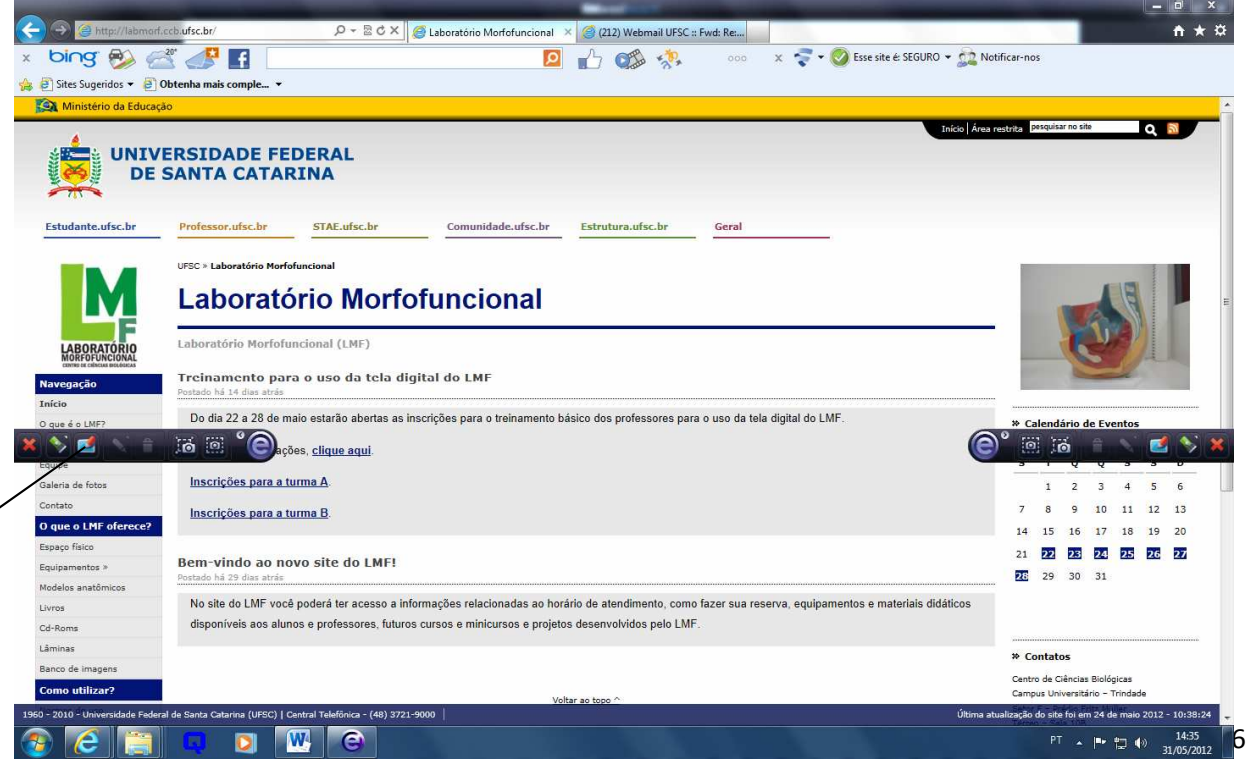

**3. Ferramenta caneta**: ao clicar no símbolo da caneta o usuário poderá sublinhar ou desenhar sobre o documento **(1)**;

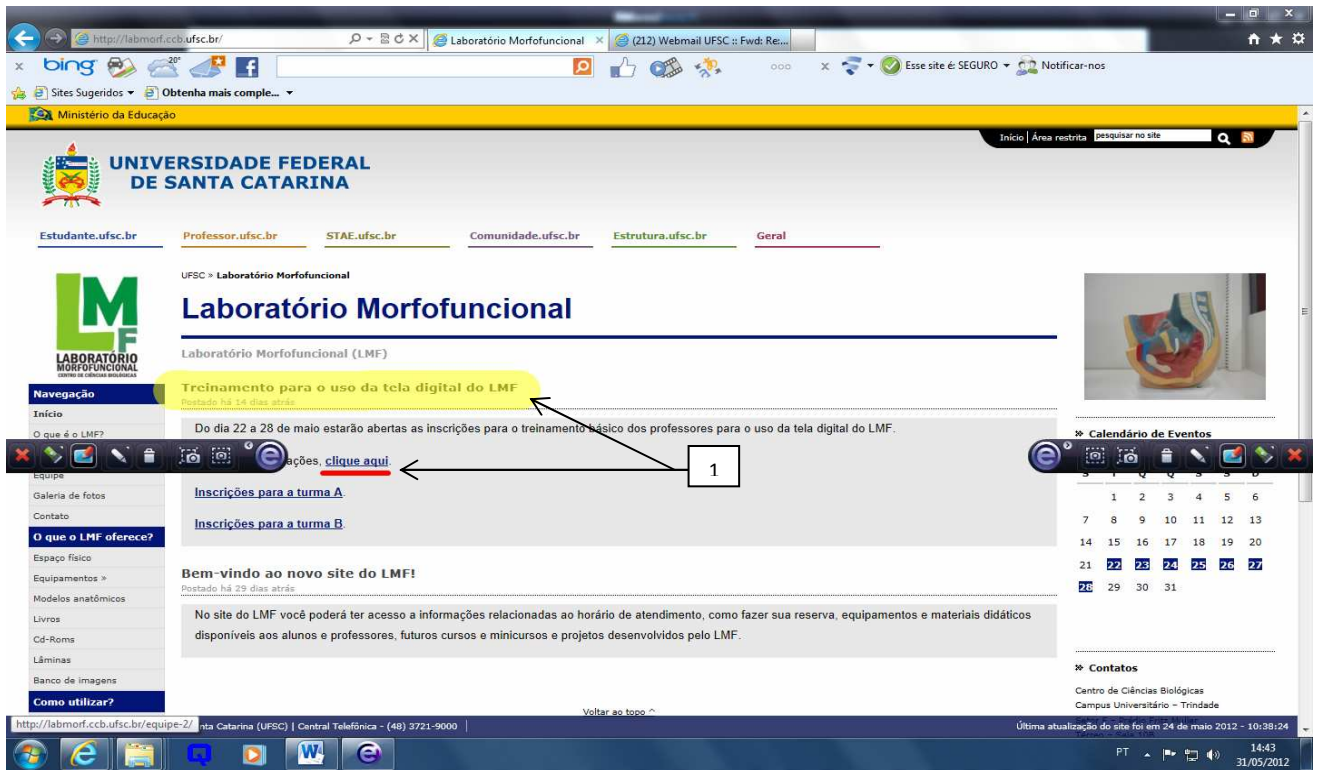

**4. Ferramenta lanterna**: a lanterna serve para destacar uma área, semelhante a um holofote **(2)**;

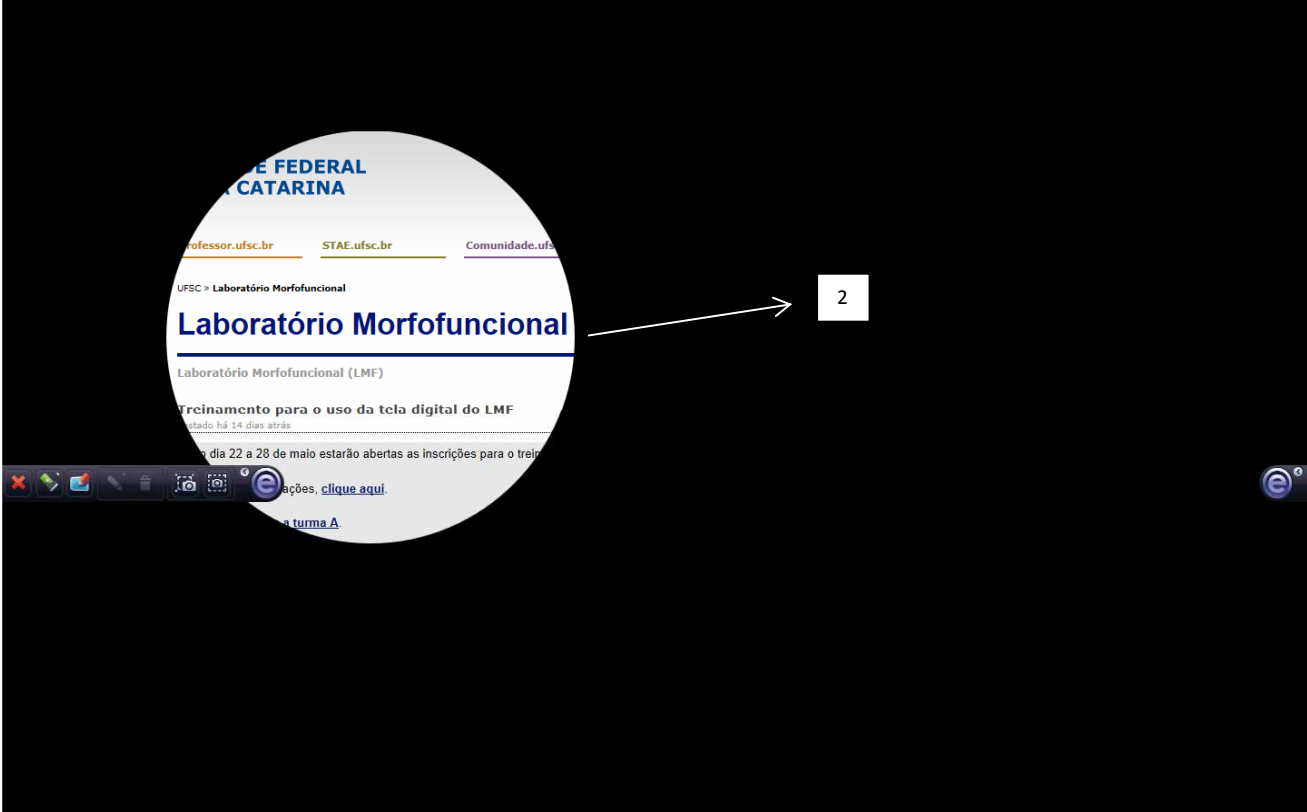

#### **MANUAL BÁSICO DE INSTRUÇÕES PARA USO DA LOUSA DIGITAL DO LMF**

**5. Ferramenta foto**: os símbolos de máquina fotográfica permitem fotografar uma região do documento delimitada pelo usuário ou o documento inteiro. Estas fotos vão diretamente para a página principal do programa, onde podem ser trabalhadas através das ferramentas disponíveis **(3)**.

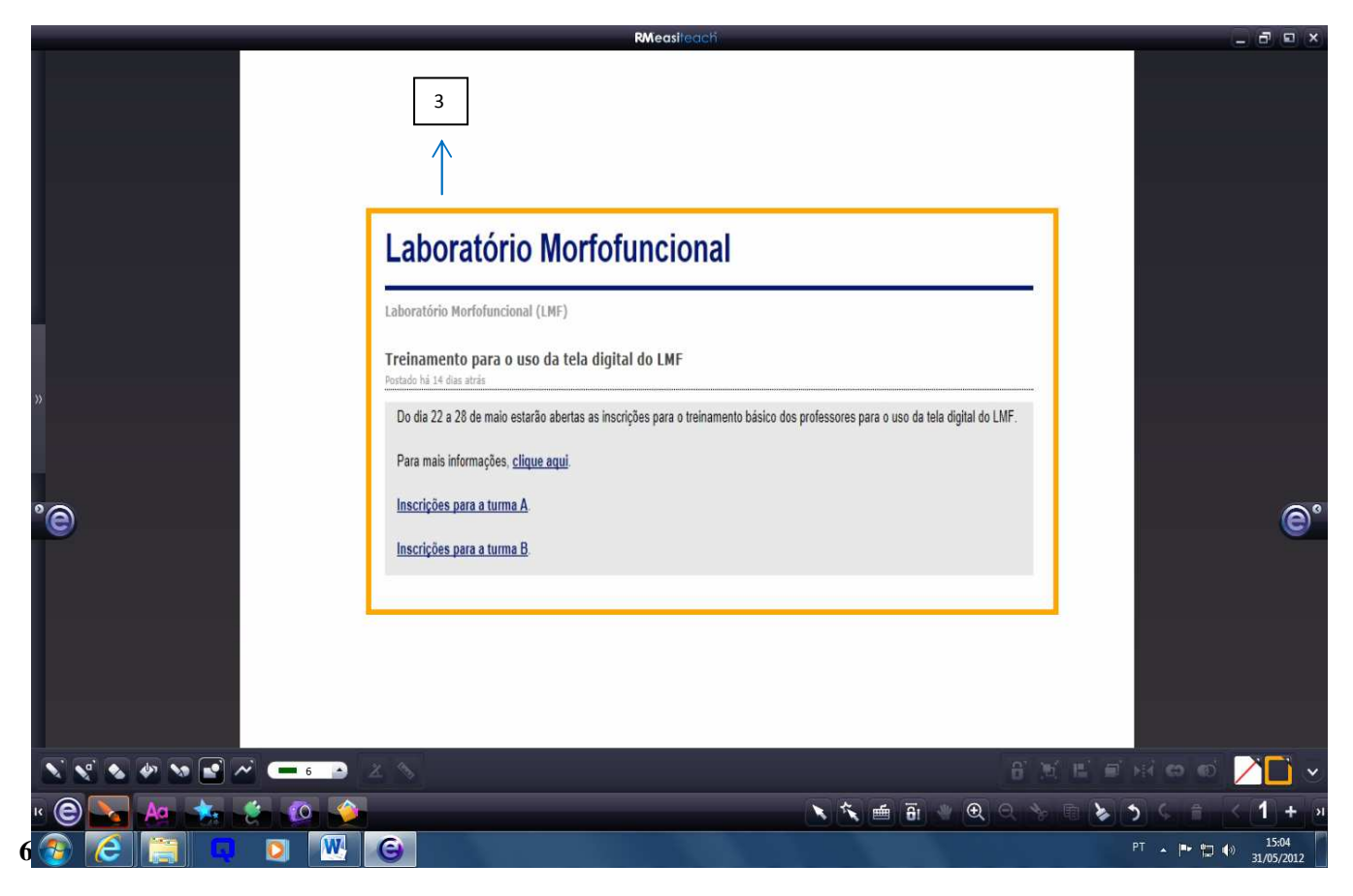

#### **MODO TELA DUPLA**

**1.** Este é um dos modos para apresentação dos slides já montados. Esta opção mostra dois slides.

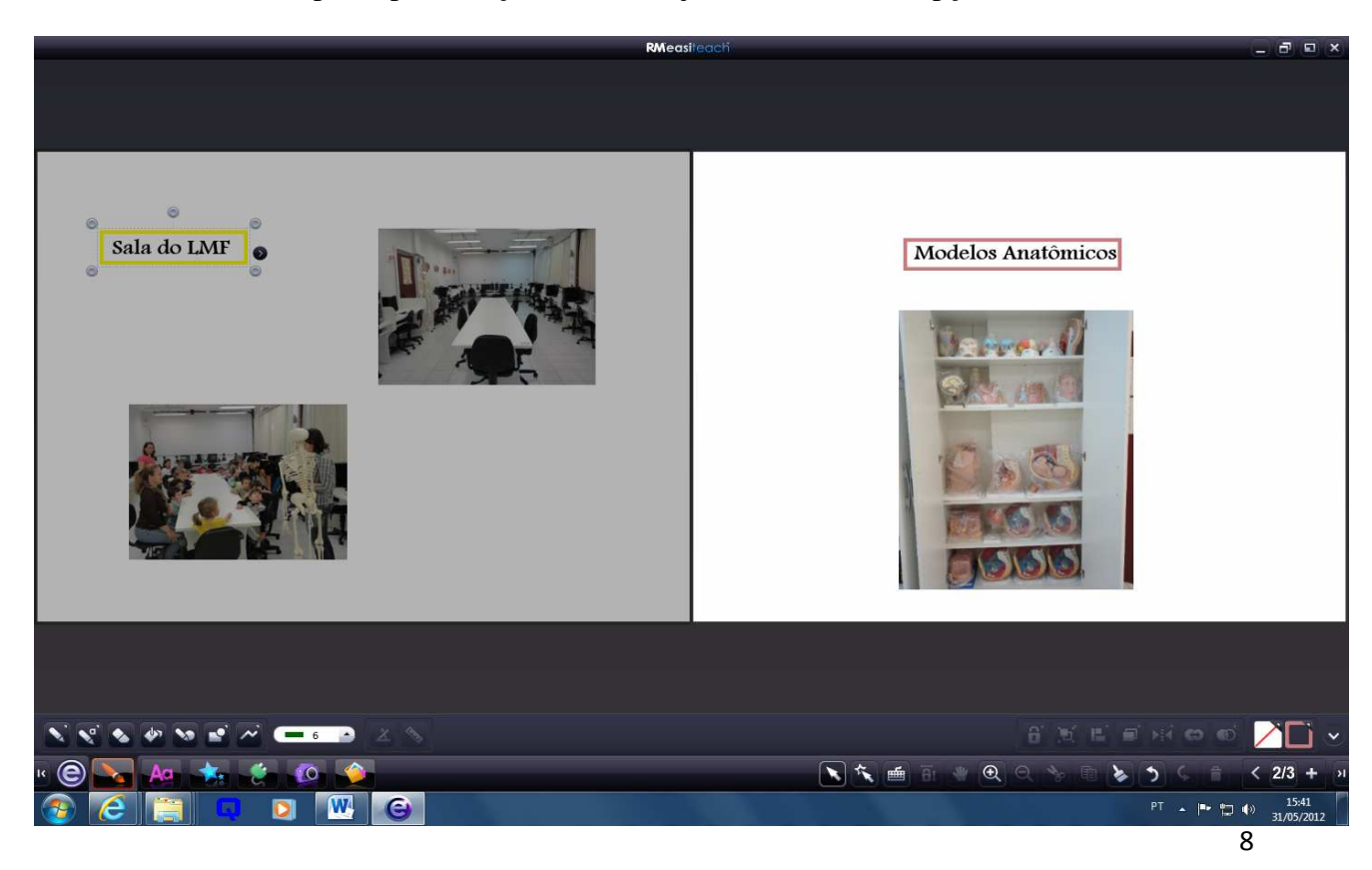

#### **MODO QUADROS EM SEQUENCIA**

**1.** Assim como o modo anterior, esta é uma opção de apresentação dos slides, na qual ficam todos lado a lado.

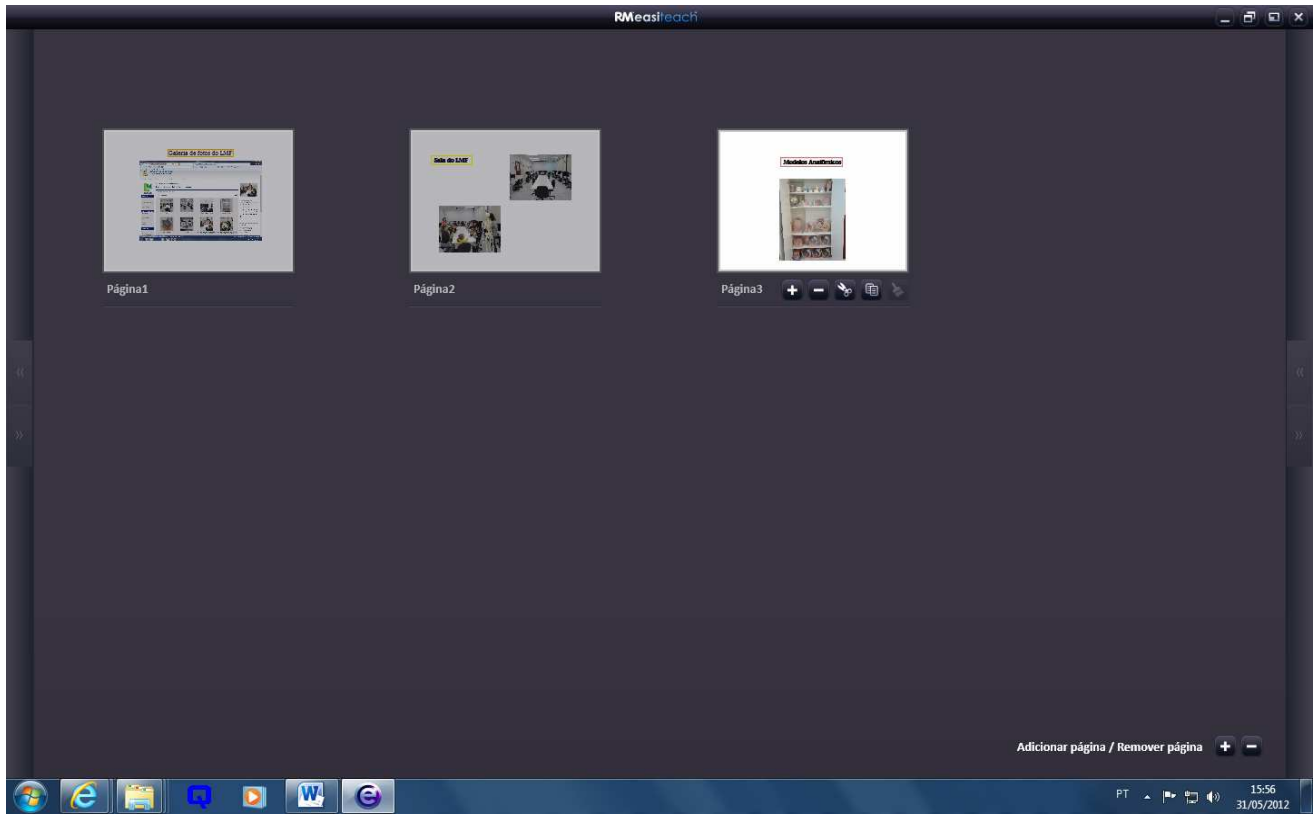

**2. Sair:** para sair deste modo, o usuário deve clicar em um dos slides.

#### **MODO PAINEL LATERAL**

**1.** Este modo também é uma opção para apresentação dos slides, que além de mostrar o slide ampliado, apresenta a lista de todos os slides na lateral da tela.

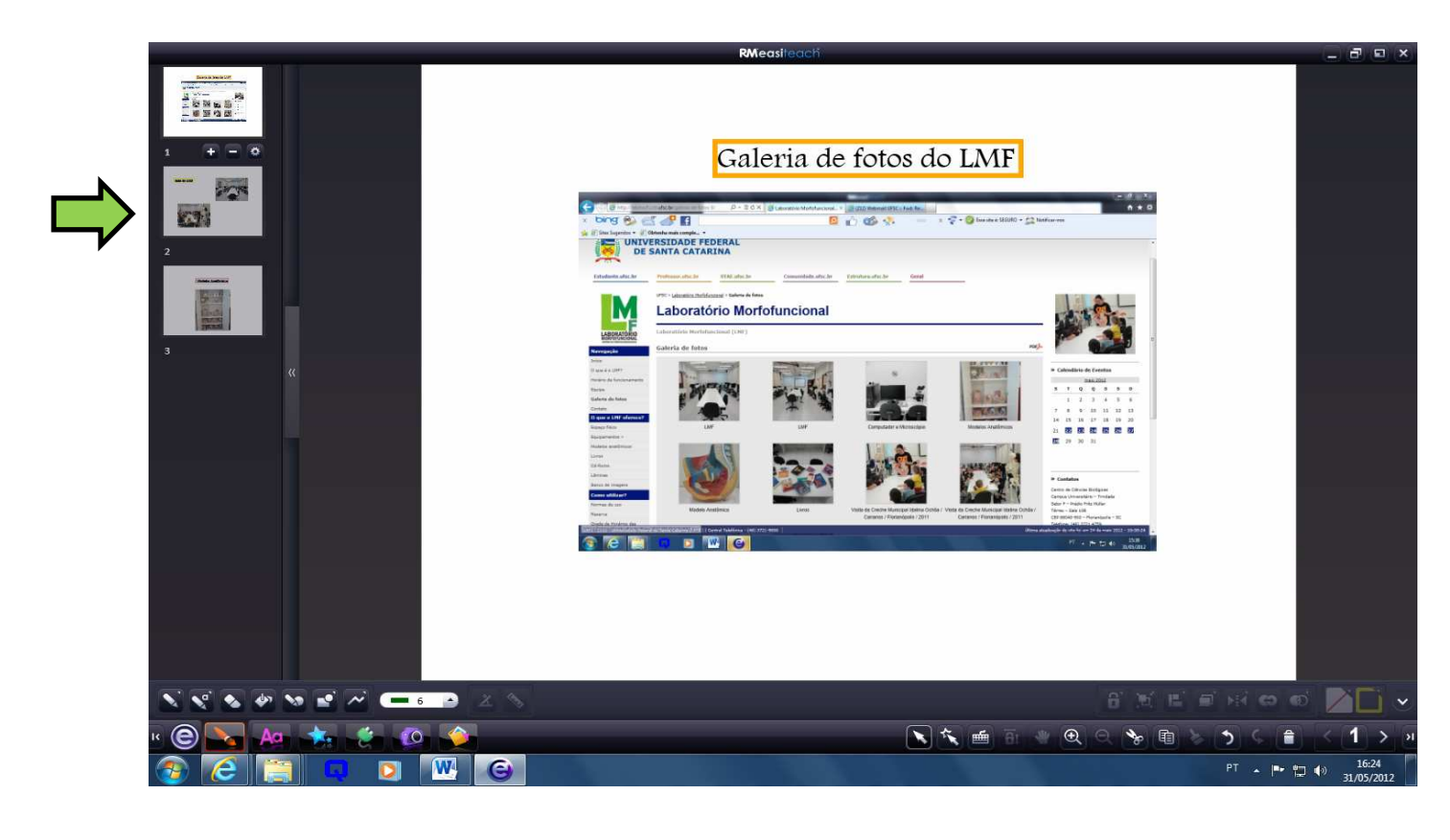

#### 5.2 BARRA DE MENU *EASITEACH*

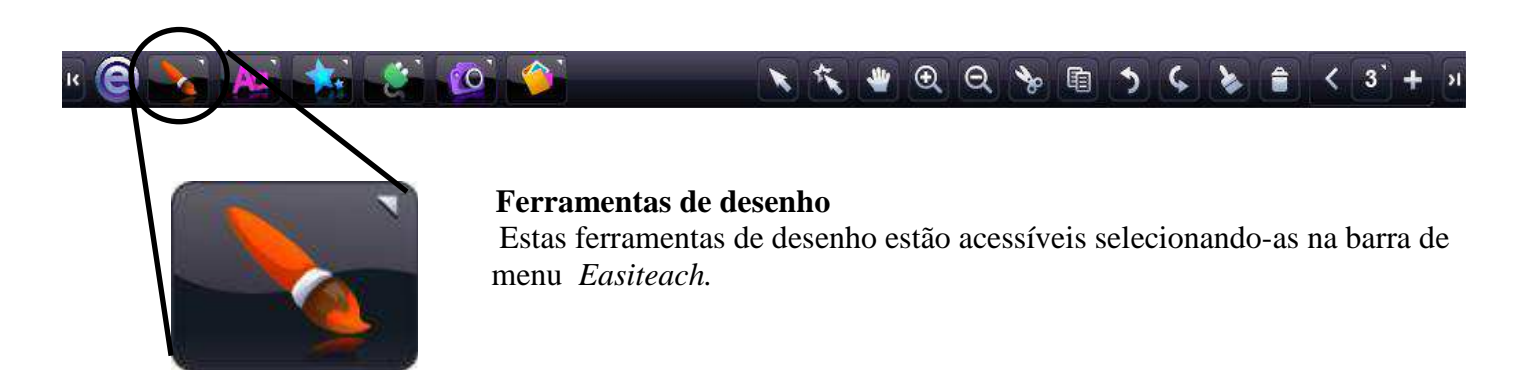

**1. Ferramenta caneta:** Existem 12 canetas coloridas pré-definidas **(1)**. A fileira inferior de canetas é colorida de acordo com as últimas cores usadas pelo seletor de cores. Quando você clica em uma das opções de caneta, ela ficará ativada até que o usuário escolha outra ferramenta ou clique no botão selecionar.

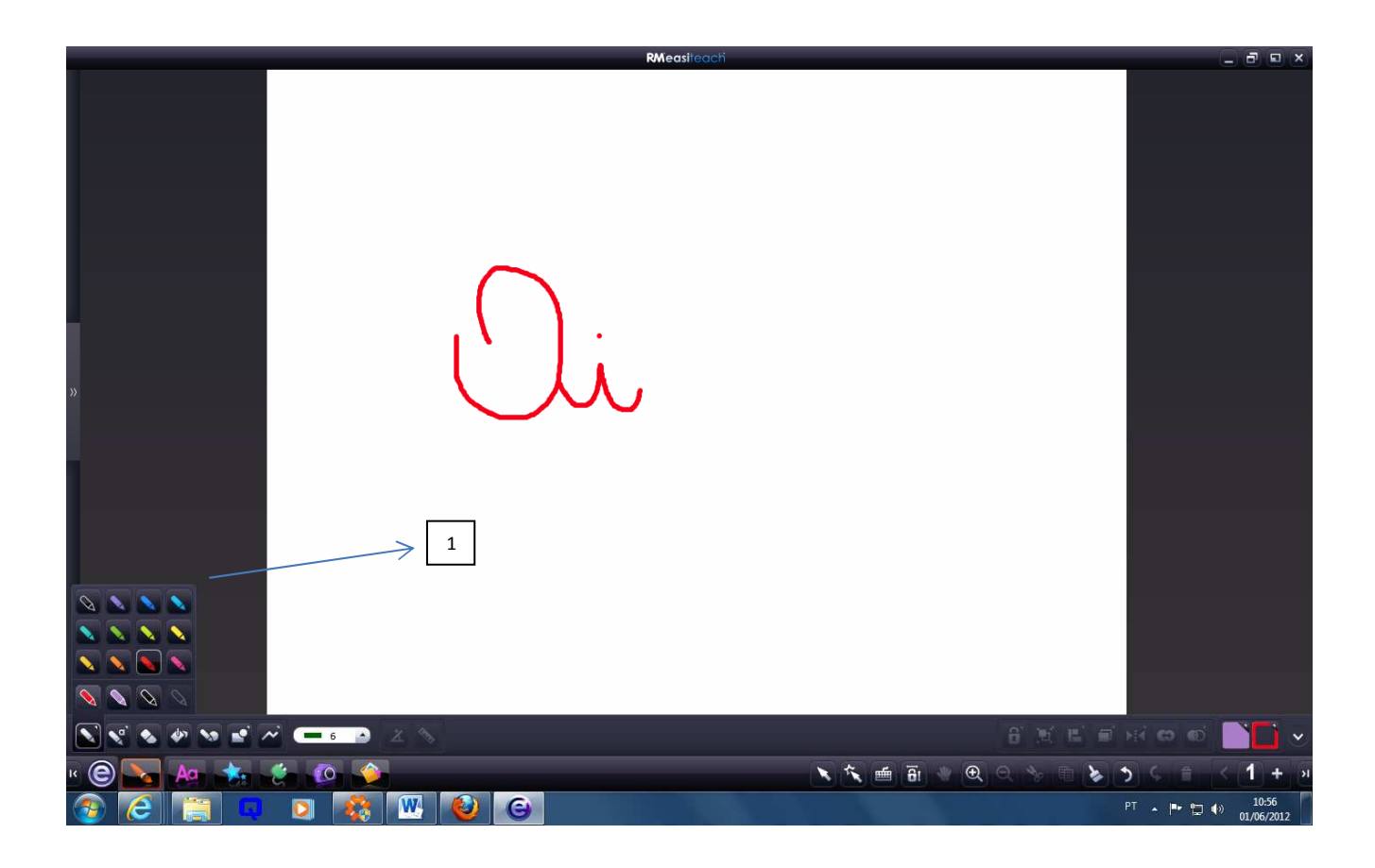

- **2. Ferramenta marca-texto:** abre o menu marca-texto com 12 cores pré-definidas **(2)**. Esta ferramenta ficará ativada até que o usuário escolha outra ferramenta ou clique no botão selecionar.
- **3. Ferramenta borracha:** A ferramenta borracha apaga a tinta digital, feita utilizando uma das ferramentas de caneta. Para apagar, selecione a ferramenta borracha e basta movê-la sobre as áreas de tinta digital para apagar.
- **4. Ferramenta preenchimento:** aplica uma cor a uma forma ou ao fundo da tela.
- **5. Ferramenta de reconhecimento de formas:** ao desenhar uma forma à mão livre, o programa reconhece e ajusta para uma forma mais definida.
- **6. Ferramenta formas:** oferece algumas formas básicas já estabelecidas. Ao clicar nesta ferramenta aparecerá as opções disponíveis.
- **7. Ferramenta de linha:** oferece alguns tipos de linhas já estabelecidos, inclusive setas. Ao clicar nesta ferramenta aparecerá as opções disponíveis.

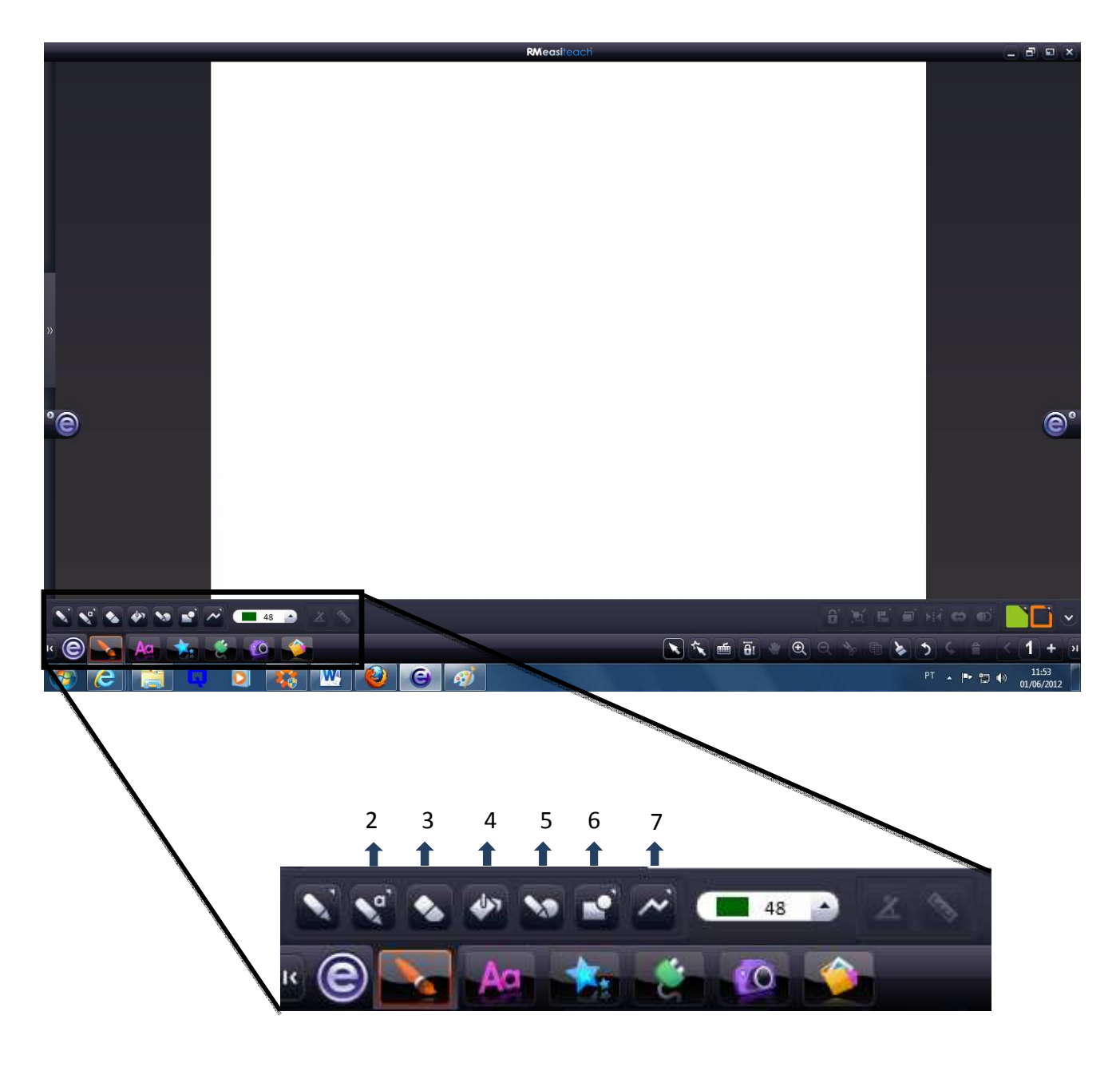

**8. Cores:** as cores da caneta e das formas podem ser alteradas no botão "cor do texto" canto direito embaixo na tela **(1)**.

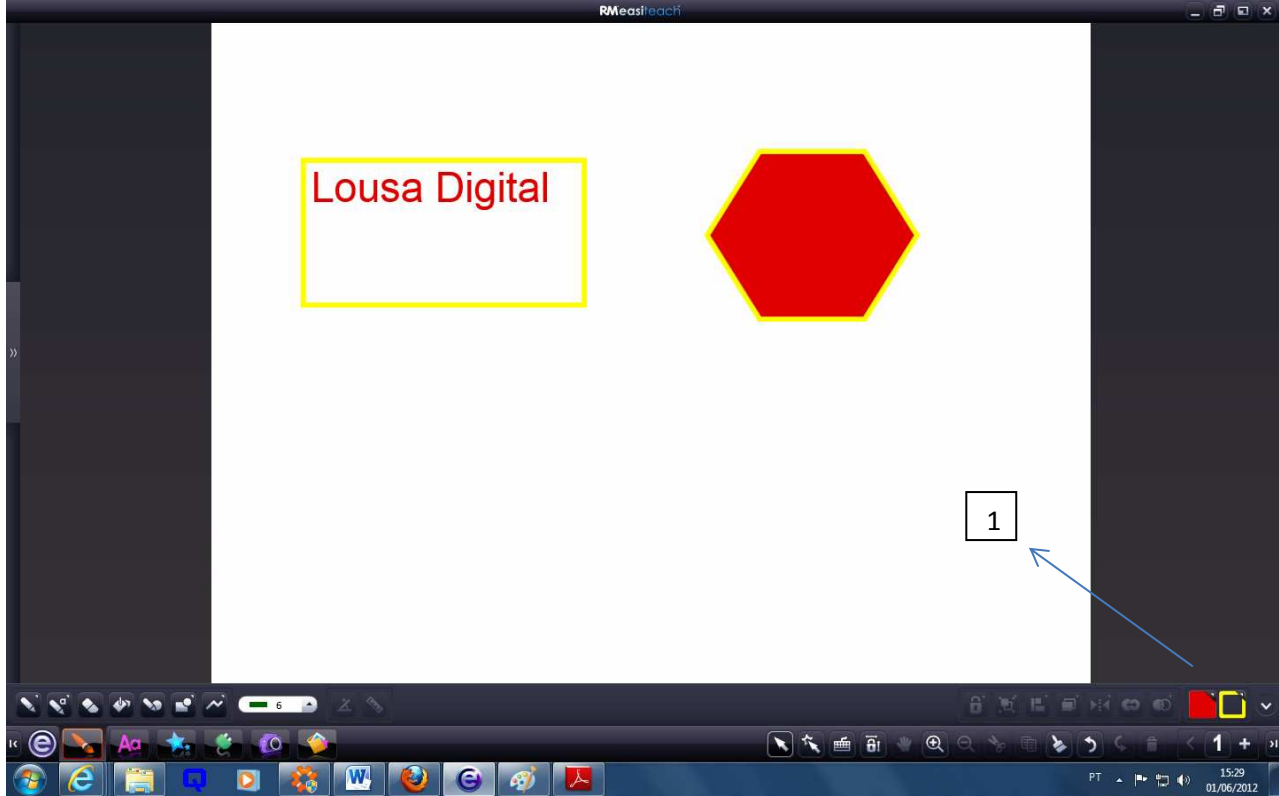

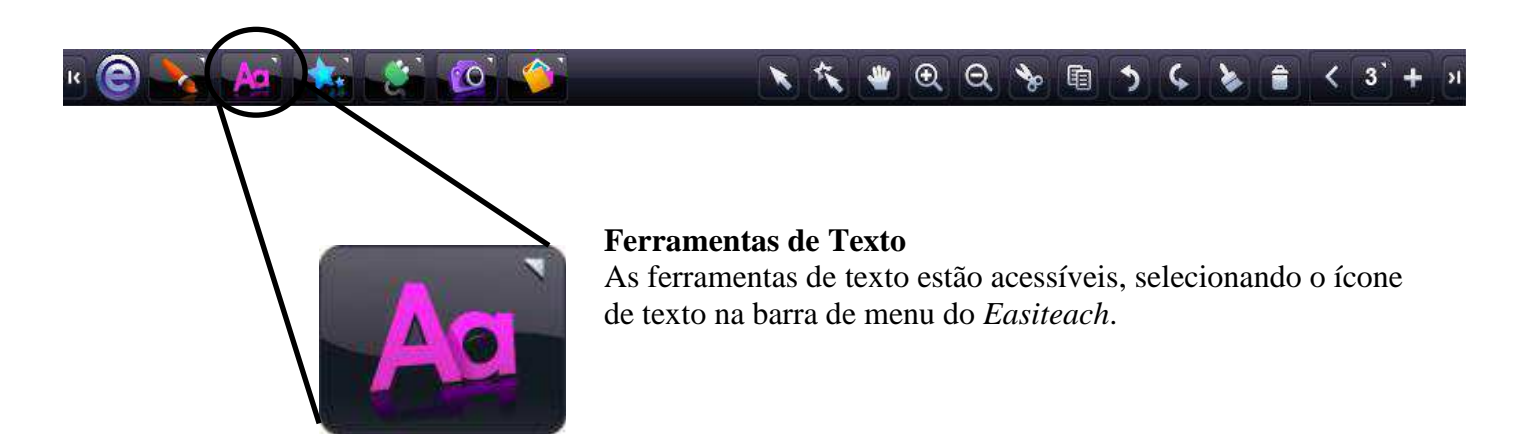

- **1. Fonte:** tem a ferramenta do tipo e tamanho da fonte **(1).**
- **2. Caixa de texto:** o usuário pode escolher caixa de texto com e sem borda **(2).**
- **3. Ferramentas de edição de texto (3)**.

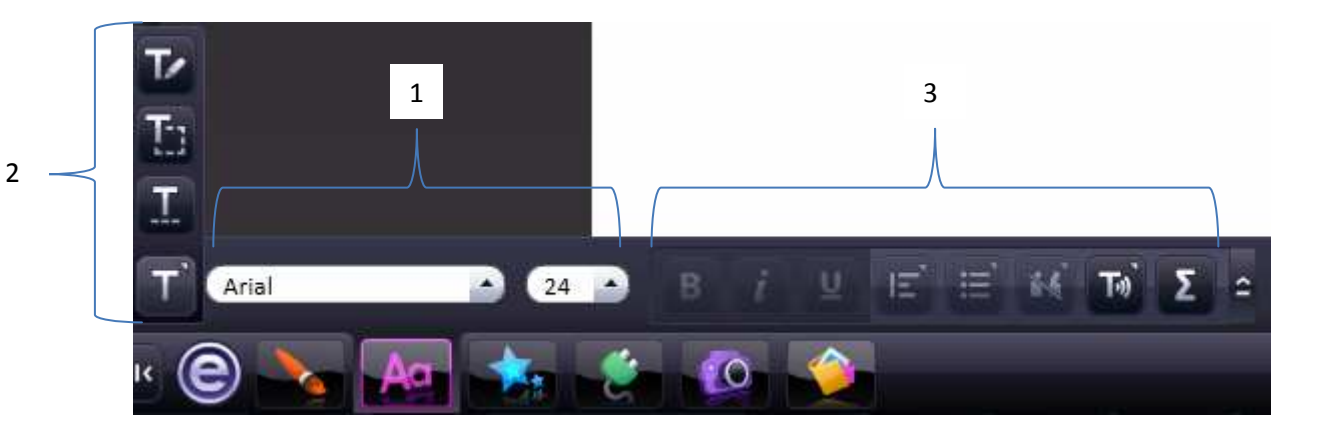

**4. Cores:** para alterar a cor do texto utiliza-se o botão "cor do texto" no canto direito embaixo na tela**.** 

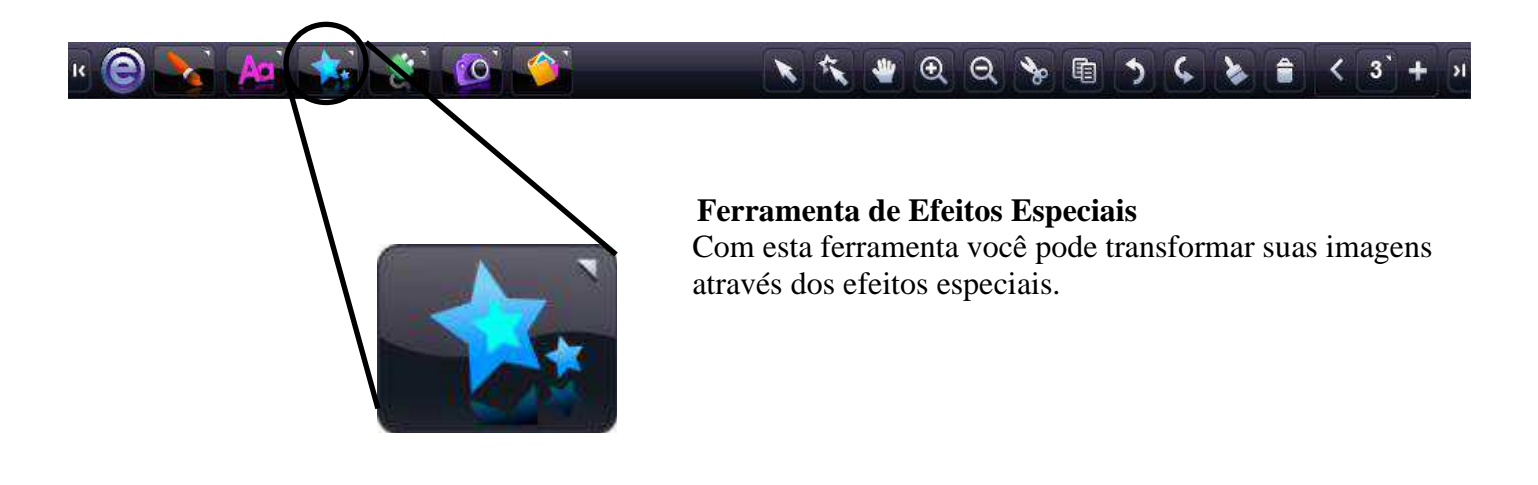

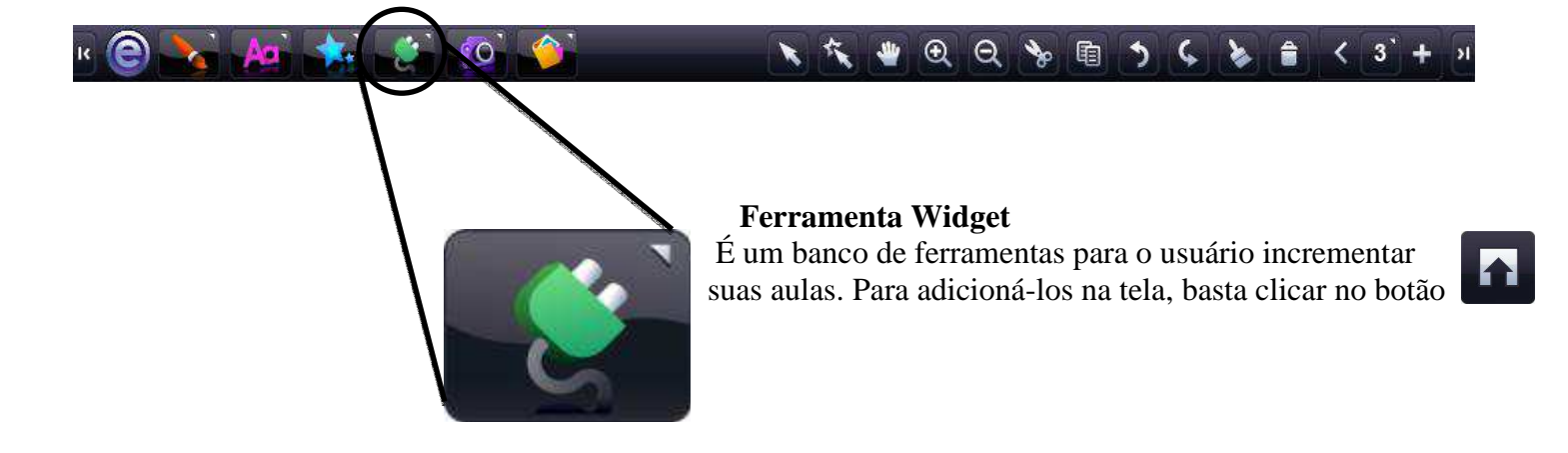

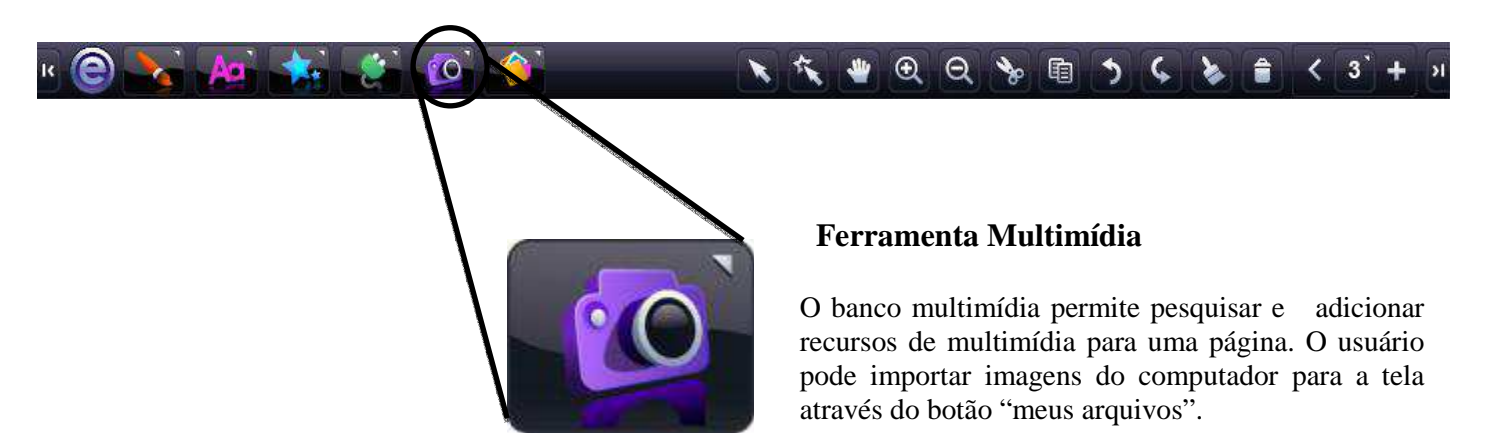

- **1. Filtro do banco de mídia:** tem as seguintes opções: "todos os bancos de mídia", "banco de mídia *Easiteach"* e "meu banco de mídia".
	- **a. Meu banco de mídia:** é criado a partir do menu acelerador (veja explicação no título "Menu acelerador"), na opção "adicionar ao banco de mídia". Assim será criado um álbum com imagens particulares.
- **2. Adicionar este item à página:** assim que escolher a imagem desejada, para adicioná-la à tela é necessário acionar o botão **...**

#### 5.3 MENU ACELERADOR

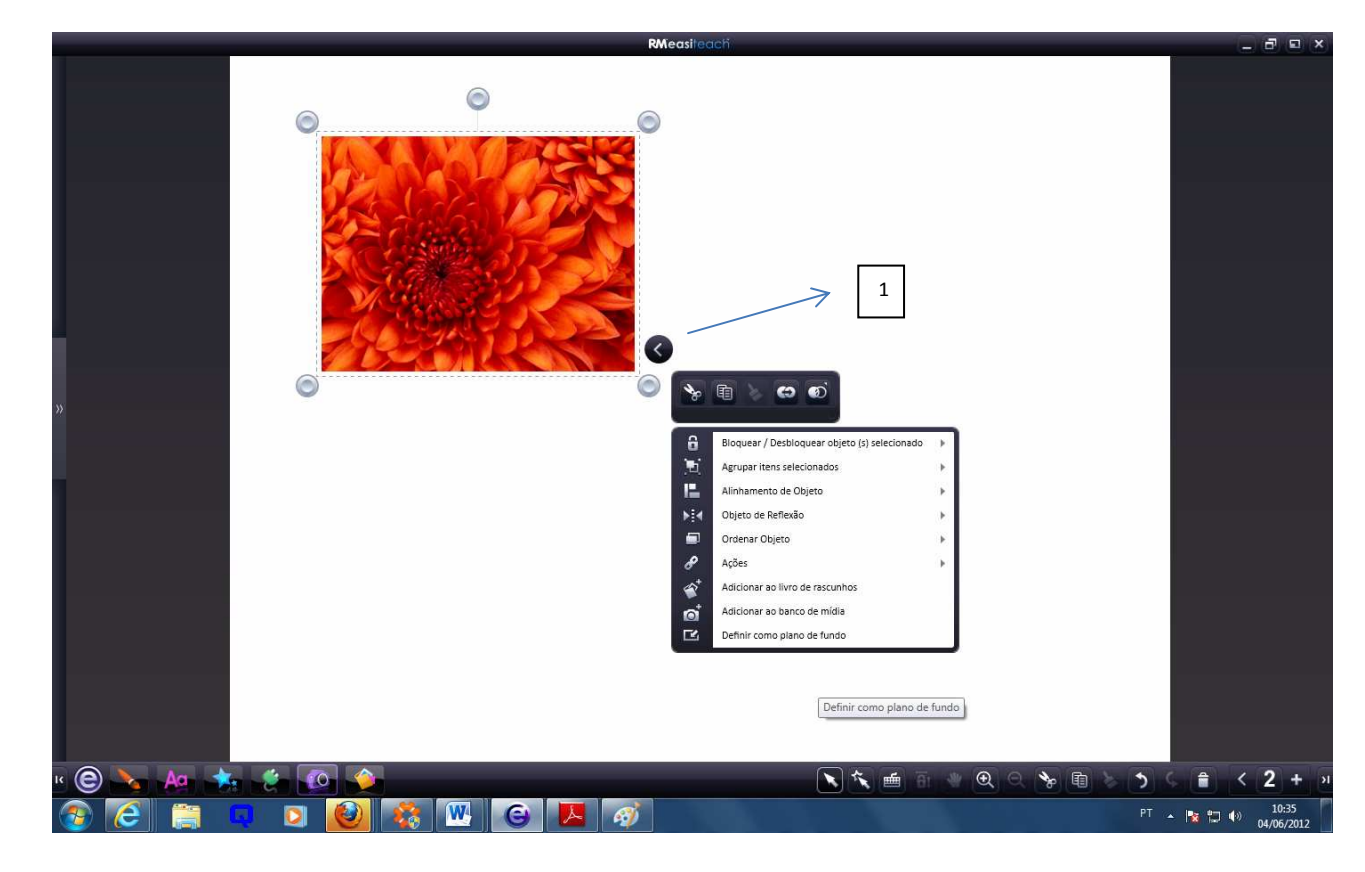

**1.** Ao clicar o botão de seta **(1)** aparecerá várias opções de edição da imagem.

**2.** Inclusive, terá a opção de tornar a imagem o plano de fundo do slide.

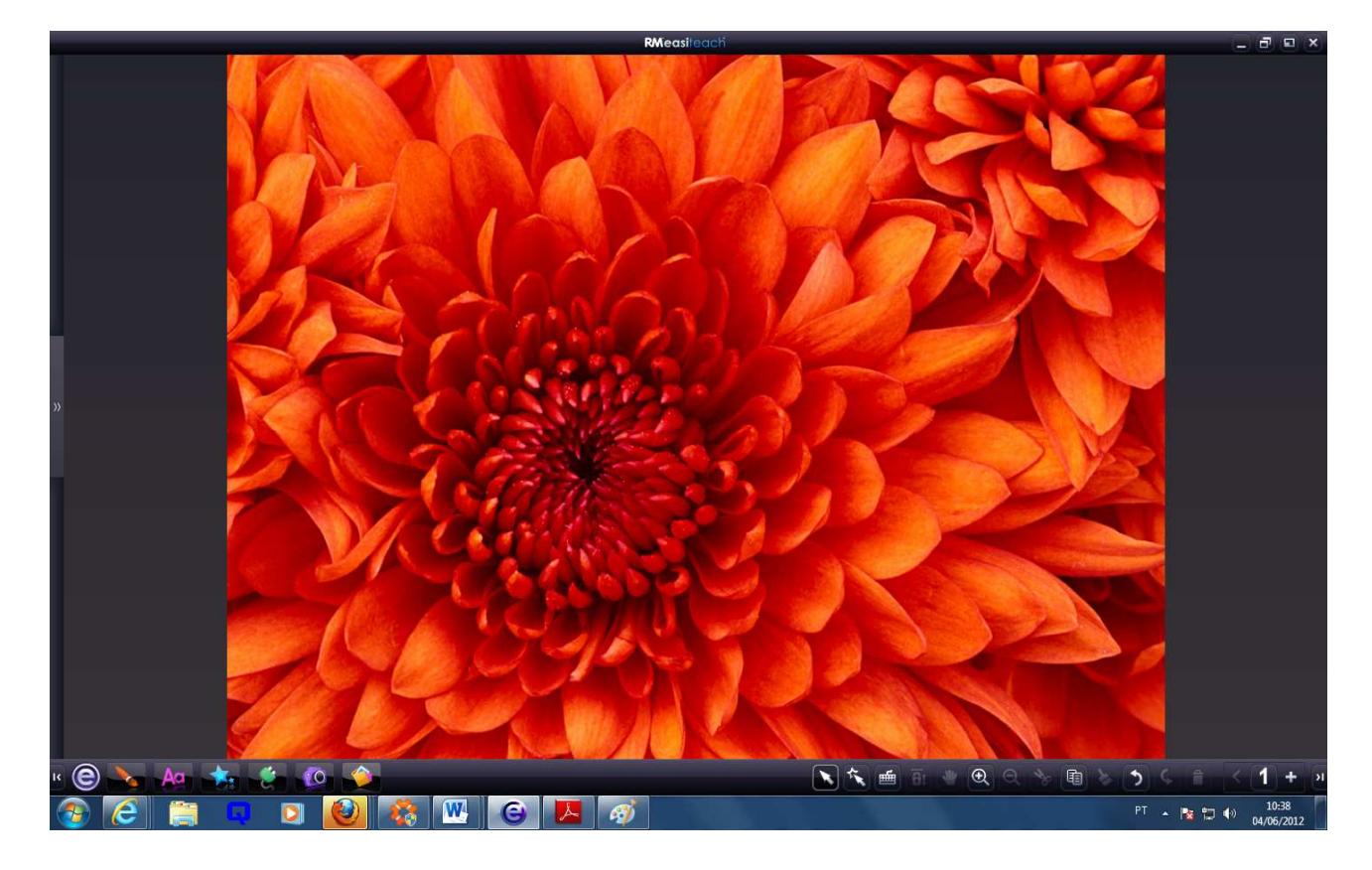

#### 5.4 GUIA DO USUÁRIO

**1.** Explicações sobre o uso das demais ferramentas estarão no manual completo do programa **"Guia do Usuário",** encontrado na opção "ajuda" **(1).**

Inclusive, estará no guia, a barra de opções disposta no canto direito abaixo na tela **(2),** muito utilizada durante a produção da apresentação, e um de seus botões:

**a. Botão de seleção**: **(3)** será acionado em vários momentos, por exemplo, quando ocorrer a **necessidade de sair de alguma outra ferramenta** ou de selecionar uma imagem.

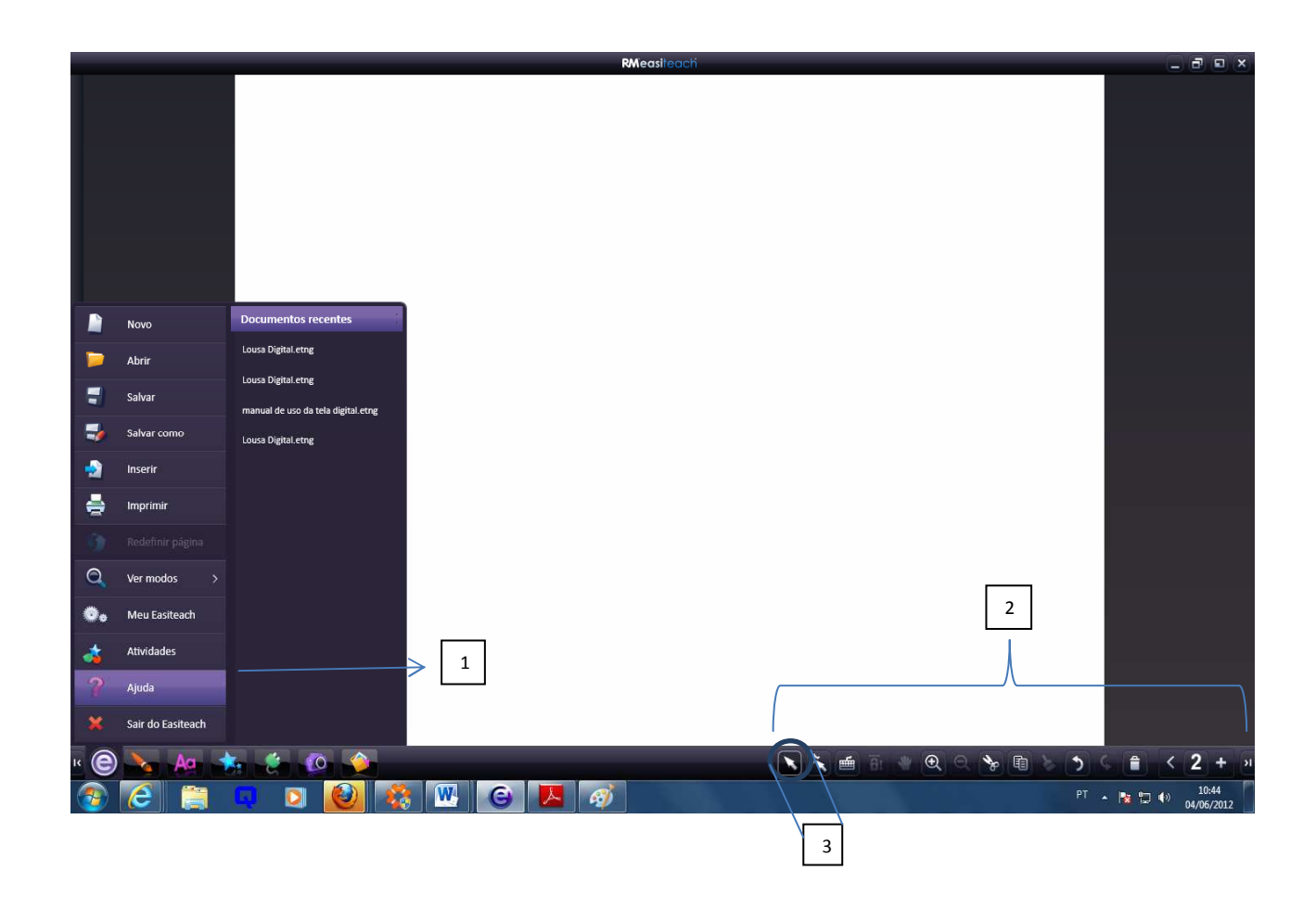

**"Usufrua deste programa e torne mais dinâmicas as suas explicações. Com estas variadas ferramentas você poderá incrementar, atualizar e diferenciar as suas apresentações".**